## **RegionFinder** Die perfekte Anwendung

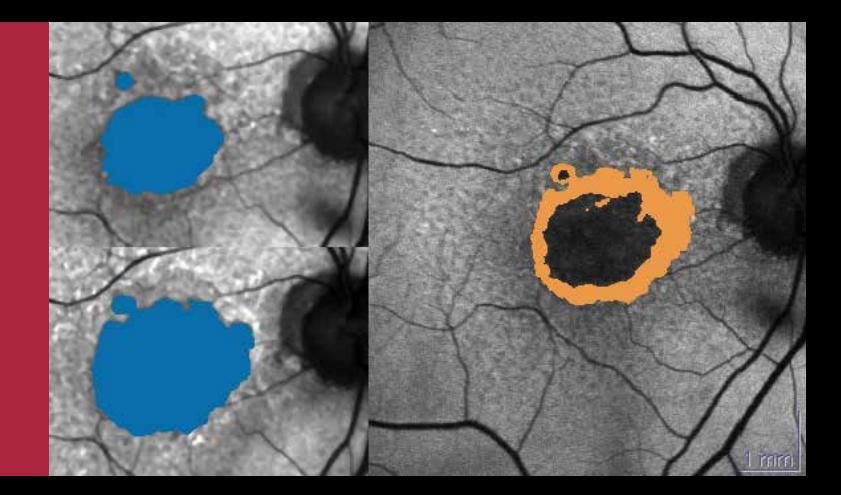

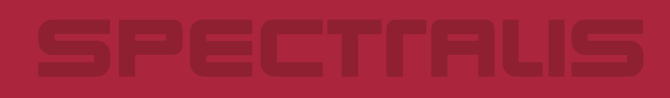

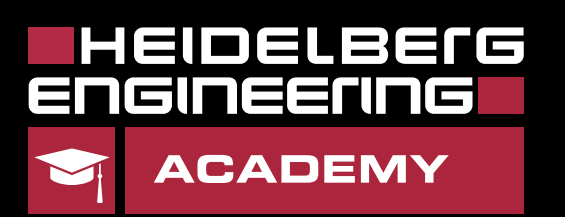

# RegionFinder - Die perfekte Anwendung

#### Allgemeiner Arbeitsablauf zur perfekten Autofluoreszenz (AF)-Aufnahme

- Zunächst Bild im IR-Modus scharf und gut ausgeleuchtet einstellen.
- $\checkmark$  Positionieren des klinisch relevanten Atrophieareals in der Bildmitte. Bei mehreren Atrophiearealen das zentrale Areal in der Bildmitte positionieren.
- $\checkmark$  Fokus um ca. -1,00 dpt anpassen (Grund: chromatische Aberration).
- Umschalten in den FA (AF)-Modus.
- $\checkmark$  Helligkeitsregelung bis retinale Gefäße sichtbar sind
	- Automatisch
	- Manuell via Drehknopf am Touch Panel.
- Ausleuchtung und Bildschärfe optimieren.
- $\checkmark$  ART Mean (aktiven Eye Tracker) starten.
- Bild aufnehmen.

Der RegionFinder erlaubt die semi-automatische Quantifizierung der Fläche einer geographischen Atrophie basierend auf Blue Laser Autofluoreszenz Aufnahmen, die mit BluePeak Modellen der SPECTRALIS Produktfamilie oder dem Heidelberg Retina Angiographen durchgeführt wurden.

#### Programmstart

- Rechtsklick auf das Vorschaubild einer AF-Aufnahme.
- � Auswahl der Funktion *RegionFinder.*
- � Es erscheint eine Übersicht aller AF-Bilder des Patienten, die auf die ausgewählte Aufnahme aligniert werden können.
- � Eventuell manueller Ausschluss von Bildern durch Linksklick auf das entsprechende Bild.
- Auswahl mit OK bestätigen.

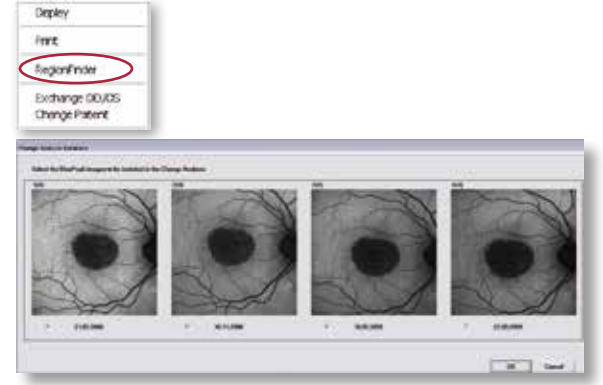

- � In der Registerkarte Define Regions erscheinen zwei Arbeitsfenster (links: Originalbild, rechts: Arbeitsfenster mit kontrastoptimiertem Bild).
- � Doppelklick in das Zentrum eines Atrophieareals färbt das Areal großflächig ein.
- Vergrößern oder Verkleinern des automatisch eingefärbten Bereiches durch Scrollen des Mausrades.
- Ergebnisbeurteilung in der Registerkarte Change Analysis.

### Aktivierung des Expertenmodus

In Einzelfällen kann es hilfreich sein, die Basisfunktionen des RegionFinder zu erweitern.

- RegionFinder schließen.
- � In der HEYEX Oberfläche das Menü Setup auswählen.
- Auswahl der Funktion Options.
- Auswahl Register Plug Ins in der Optionsbox.
- � Auswahl Plug In HSFRegFinder und Aufruf des Auswahlfensters durch Linksklick auf den Setup-Button.
- � Alle optionalen Funktionen können durch Anklicken der Checkbox aktiviert werden.

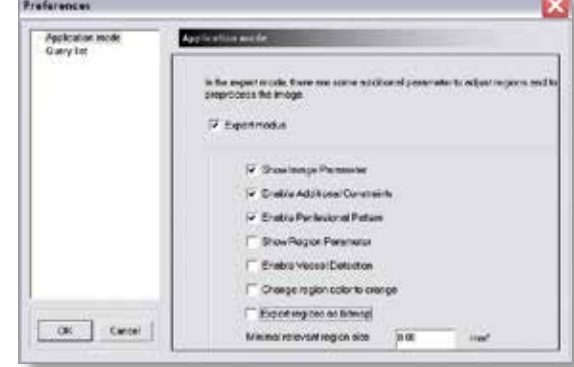

## Messung der Atrophieareale (Define Regions)

Nach der Bestätigung der Bildauswahl öffnet sich die Registerkarte Define Regions. Wurden mehrere AF-Untersuchungen durchgeführt und in die Auswahl eingeschlossen, erscheint zudem eine zweite Registerkarte Change Analysis. Unter *Define Regions* sind alle Funktionen hinterlegt, die für die Markierung der Atrophieareale benötigt werden.

Zu sehen sind zwei gleichartige Bilder: das Arbeitsbild (rechts) und das Vergleichsbild (links). Im Arbeitsbild erscheint automatisch das für die Bearbeitung mit dem RegionFinder kontrastoptimierte Bild. Das Vergleichsbild zeigt die Originalaufnahme oder wahlweise die vorhergehende Untersuchung.

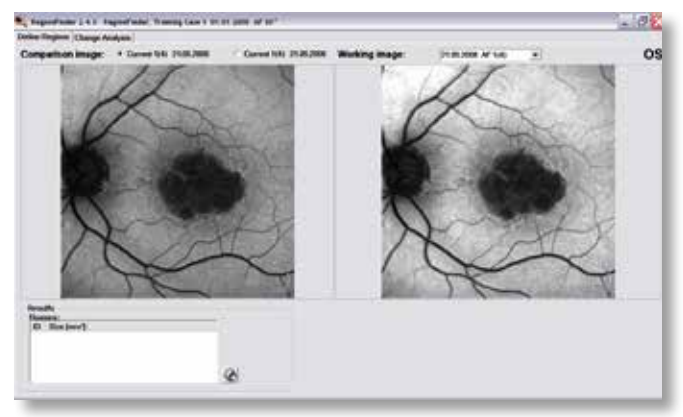

## **TIPP: Durch Drücken der Shift-Taste erscheint das Arbeitsbild im Originalkontrast.**

Durch einen Doppelklick in das Zentrum eines Atrophieareals wird dieses durch den RegionFinder großflächig eingefärbt

**Expertenmodus** pertenmodus geschaltet!  **eingeschaltet!**

**Die "Shadow Funktion" erlaubt durch Versetzen des Schiebereglers eine Bildaufhellung in den abgedunkelten Arealen. Dazu muss zunächst die Funktion Image Parameter aktiviert werden.**

 **Dies hat eine Minderung der Bildschärfe zur Folge!**

Die Größe des automatisch eingefärbten Areals (Abb. 2) kann durch Scrollen des Mausrades verändert werden. Unterhalb des Vergleichsbildes wird im Fenster Results die eingefärbte Fläche in mm<sup>2</sup> angezeigt. Das optimale Ergebnis ist dann erreicht, wenn die Farbmarkierung die scharf begrenzte Atrophiezone ausfüllt (Abb.3).

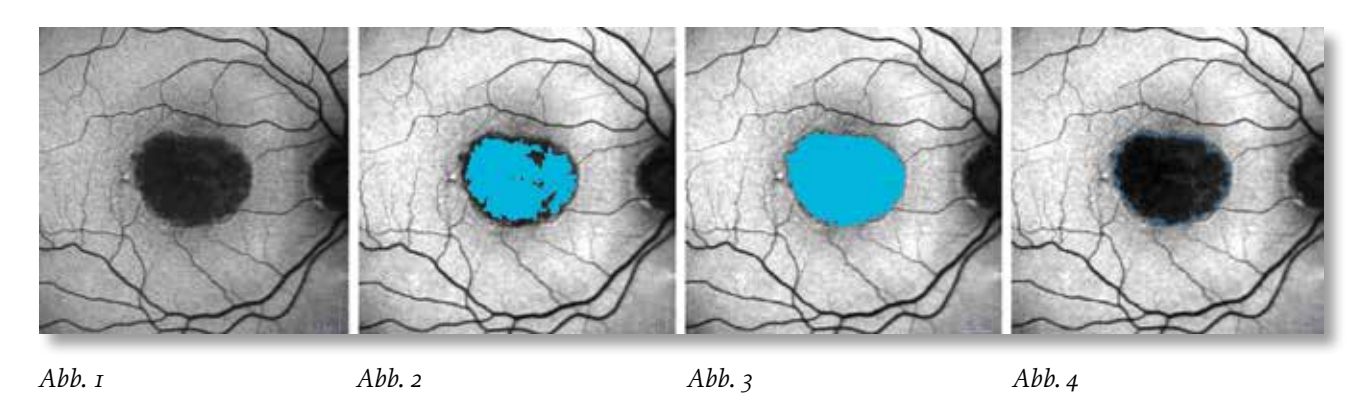

**TIPP: Um die Grenze des scharf begrenzten Atrophieareals zu überprüfen, kann es hilfreich sein, nur die Umrandung des Atrophieareals durch Drücken der Strg-Taste einzublenden (Abb. 4).**

Neben Atrophiearealen stellen sich auch die Blutgefäße und die stark pigmentierte Fovea dunkel im Autofluoreszenzbild dar. Um diese Gebiete von Atrophiearealen abzugrenzen, können Sperrmarkierungen (Constraints) gesetzt werden.

Für die Abgrenzung von Blutgefäßen eignet sich die Linie (block: line), für die Abgrenzung gesunder Areale der Kreis (block: circle).

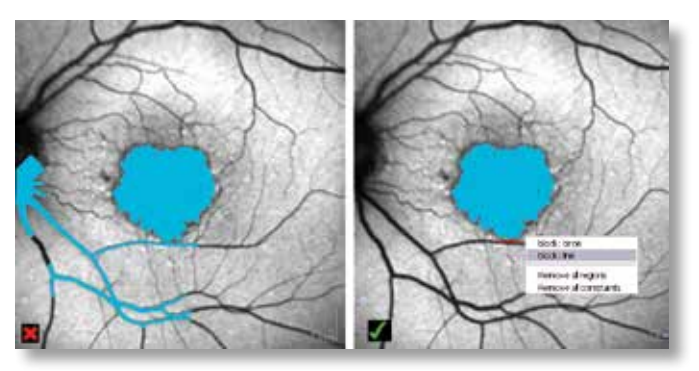

**Es können zwei weitere Arten von Sperrmarkierungen zugeschaltet werden. Dazu muss die Funktion** *Enable Additional Constraints* **aktiviert werden.**

**block: contour => Konturpunkte setzen und automatisch erzeugte Verbindungslinie in die gewünschte Form ziehen. Über rechte Maustaste Konturlinie akzeptieren.**

**block: free hand => Sperrmarkierung freihand mittels Mausbewegung zeichnen.**

Liegt eine Pathologie mit mehreren Atrophiearealen vor, so können diese nacheinander nach dem oben beschriebenen Schema markiert werden.

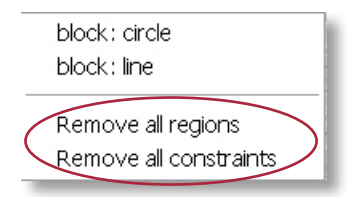

Fehlerhafte Fülleffekte und Sperrmarkierungen können wieder gelöscht werden. Durch Klicken mit der rechten Maustaste auf eine beliebige Region oder eine beliebige Sperrmarkierung öffnet sich das Kontextmenü **Define Region.** Gesetzte Sperrmarkierungen und Areale können mit den Funktionen *Remove constraint/ Remove region/ Remove all constraints/ Remove all regions* entfernt werden.

Die Markierung einer Folgeuntersuchung kann stark abgekürzt werden, insbesondere, wenn eine Pathologie mehrere Atrophieareale umfasst und für die Abgrenzung in einer früheren Aufnahme mehrere Sperrmarkierungen benötigt wurden.

Mit dem *Copy Region* Button können eine oder mehrere Areale sowie die gesetzten Sperrmarkierungen von der vorhergehenden Untersuchung kopiert werden.

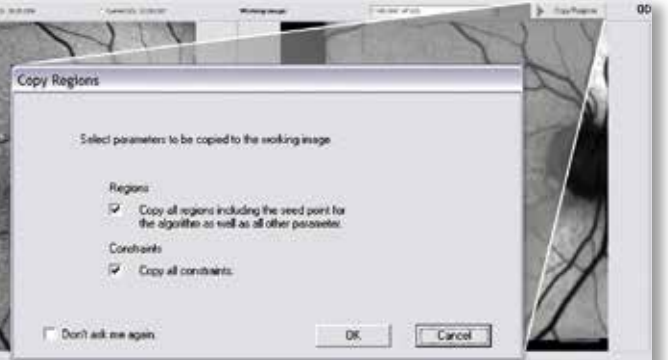

**ACHTUNG: Durch** *Copy Region* **wird nicht die absolute Fläche, sondern es werden nur die Grauwertparameter, die rechnerisch zu dieser Fläche führen, übertragen. Da die Grauwertverteilung in keinem Bild identisch ist, erscheint die eingefärbte Fläche für jede Folgeuntersuchung unterschiedlich und muss über das Mausrad angepasst werden.**

**Expertenmodus** ertenmodus  **eingeschaltet!**peschaltet

**Expertenmodus eingeschaltet!**

Expertenmodus geschaltet!

> **Die Form der Atrophieareale kann Aufschluss darüber geben, wie schnell die Ausbreitung der Atrophie voranschreitet. Zur Dokumentation der Klassifizierung muss die Funktion**  *Perilesional Pattern* **aktiviert werden.**

## Darstellung der Progression (Change Analysis)

In der Registerkarte *Change Analysis* werden alle Ergebnisse einer Untersuchungsreihe dargestellt. Jedes Bild der Serie kann als Referenzbild definiert und die Anzahl und Größe der Areale direkt mit allen nachfolgenden Bildern verglichen werden. Zur Erkennung kleinster Veränderungen kann zwischen den ausgewählten Bildern geflackert werden.

#### **Angezeigte Parameter**

#### ■ **Total Area:**

Dieser Parameter zeigt die Gesamtfläche aller definierten Areale im Verlauf. Die Referenzmessung wird durch ein rotes Dreieck, die jeweils betrachtete Folgeuntersuchung durch ein blaues Dreieck gekennzeichnet.

#### � **Change from Reference:**

Dieser Parameter zeigt die Veränderung der Gesamtfläche aller definierten Areale in mm2 bezogen auf die Referenzuntersuchung. Die Referenzmessung wird durch ein rotes Dreieck gekennzeichnet.

### � **Change from Previous Examination:**

Zeigt die Veränderung der Gesamtfläche aller definierten Areale in mm<sup>2</sup> im Vergleich zur vorhergehenden Untersuchung.

#### ■ Rate of Change:

Diese Darstellung visualisiert die Wachstumsgeschwindigkeit der Atrophiefläche in mm<sup>2</sup>/ Jahr.

### ■ **Change Map:**

Stellt die Unterschiede zwischen den definierten Arealen der Referenzuntersuchung und denen der Folgeuntersuchung graphisch dar. Eine Vergrößerung der Atrophieareale bezogen auf die Referenzuntersuchung ist

**Analysis Parameter** Total Area  $1.1$ Ý6  $\overline{a}$  $\overline{12}$  $\alpha$  $\alpha$ ik A  $02$ i.  $00$ k. e by: # date time by:  $\bar{x}$  date

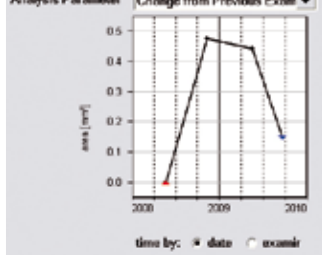

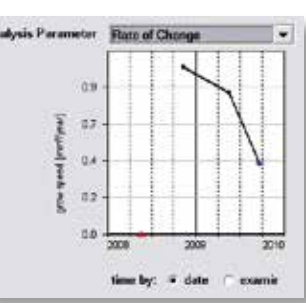

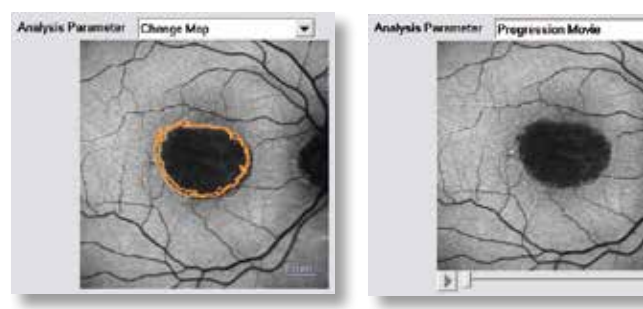

orange dargestellt. Grün markierte Areale würden einer Verkleinerung der Atrophiezone entsprechen. Ursache für dieses Phänomen könnte ein Fehler in der Bildalignierung sein.

#### **Progression Movie:**

Erstellt einen Film aus allen Bildern einer Untersuchungsreihe. Durch diese Funktion lässt sich die Progression der Atrophieareale anschaulich demonstrieren.

## **TIPP: Es kann zwischen einer Zeitachsendarstellung und der Darstellung nach Untersuchungsnummer gewählt werden.**

Alle Parameter können auch numerisch der unter den Diagrammen stehenden Tabelle entnommen werden.

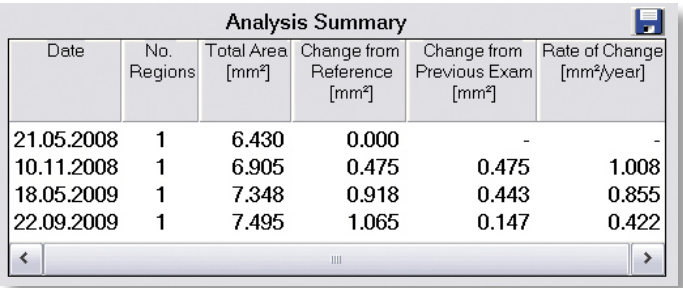

Diese Kurzanleitung soll Ihnen dabei helfen, die RegionFinder Software optimal zu nutzen und in der Praxis anzuwenden. Falls Sie nach der Lektüre noch Fragen haben, zögern Sie bitte nicht uns anzurufen. Hotline +49 (0) 62 21 – 64 63 64 - www.HeidelbergEngineering.de

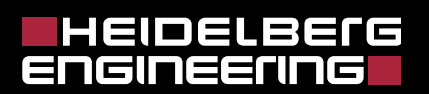

Heidelberg Engineering GmbH · Max-Jarecki-Straße 8 · 69115 Heidelberg · Germany Tel. +4962216463-0 · Fax +496221646362

**www.HeidelbergEngineering.com**